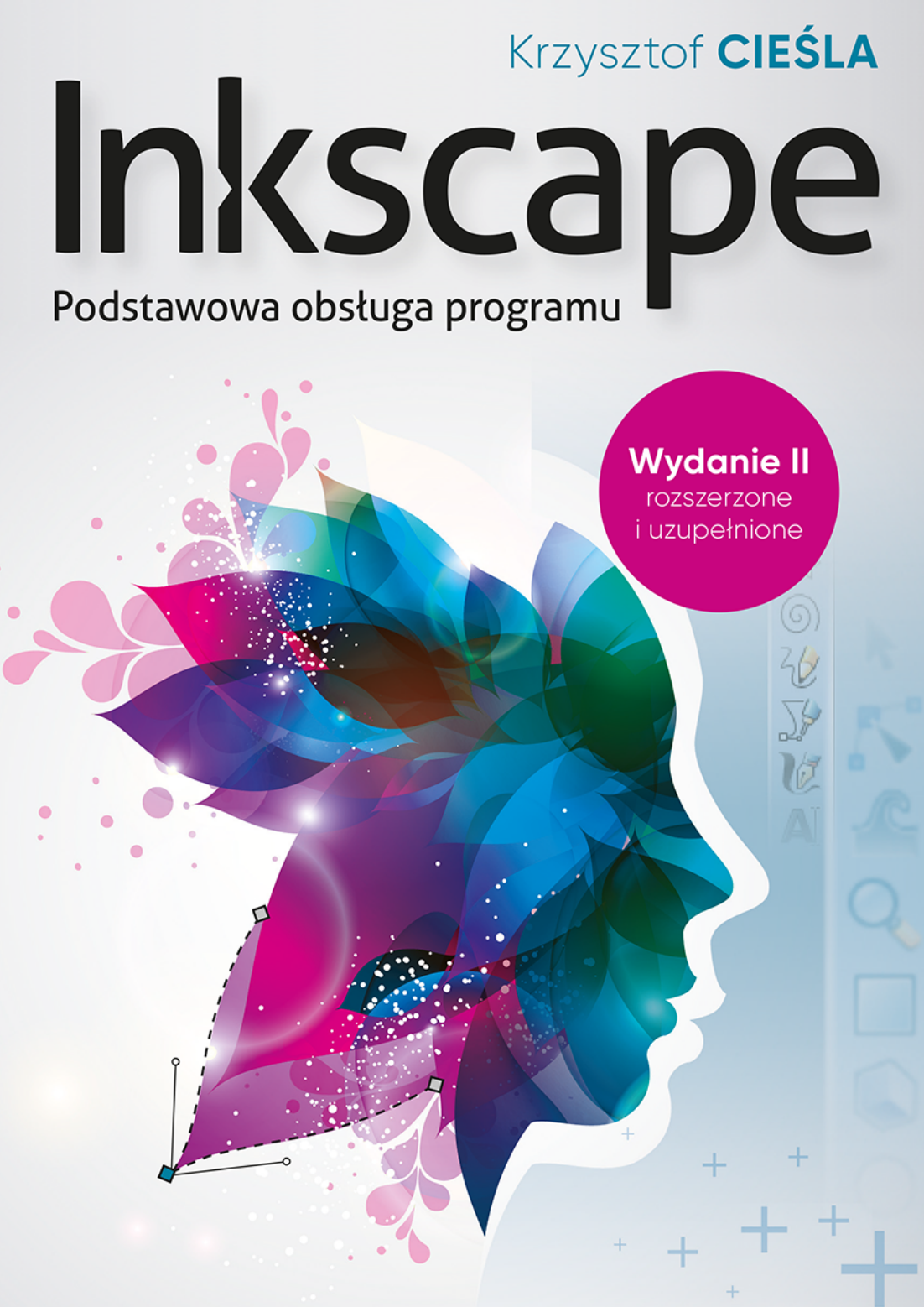

- · Poznaj Inkscape darmowy program do tworzenia grafiki wektorowej
- · Naucz się z niego korzystać
- · Rozpocznij karierę grafika albo... stwórz własne logo!

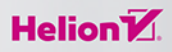

Wszelkie prawa zastrzeżone. Nieautoryzowane rozpowszechnianie całości lub fragmentu niniejszej publikacji w jakiejkolwiek postaci jest zabronione. Wykonywanie kopii metodą kserograficzną, fotograficzną, a także kopiowanie książki na nośniku filmowym, magnetycznym lub innym powoduje naruszenie praw autorskich niniejszej publikacji.

Wszystkie znaki występujące w tekście są zastrzeżonymi znakami firmowymi bądź towarowymi ich właścicieli.

Autor oraz wydawca dołożyli wszelkich starań, by zawarte w tej książce informacje były kompletne i rzetelne. Nie biorą jednak żadnej odpowiedzialności ani za ich wykorzystanie, ani za związane z tym ewentualne naruszenie praw patentowych lub autorskich. Autor oraz wydawca nie ponoszą również żadnej odpowiedzialności za ewentualne szkody wynikłe z wykorzystania informacji zawartych w książce.

Redaktor prowadzący: Szymon Szwajger Projekt okładki: Jan Paluch

Zdjęcie na okładce za zgodą Shutterstock.com

Helion S.A. ul. Kościuszki 1c, 44-100 Gliwice tel. 32 231 22 19, 32 230 98 63 e-mail: helion@helion.pl WWW: https://helion.pl (księgarnia internetowa, katalog książek)

Drogi Czytelniku! Jeżeli chcesz ocenić tę książkę, zajrzyj pod adres https://helion.pl/user/opinie/inksc2 Możesz tam wpisać swoje uwagi, spostrzeżenia, recenzję.

ISBN: 978-83-283-7539-0

Copyright © Helion S.A. 2022

Printed in Poland.

- [Kup książkę](https://helion.pl/rf/inksc2)
- 
- Oceń książkę • Oceń książkę
- 
- [Księgarnia internetowa](https://ebookpoint.pl/r/4CAKF)<br>• Lubię to! » Nasza społeczność • Lubię to! » Nasza społeczność

# Spis treści

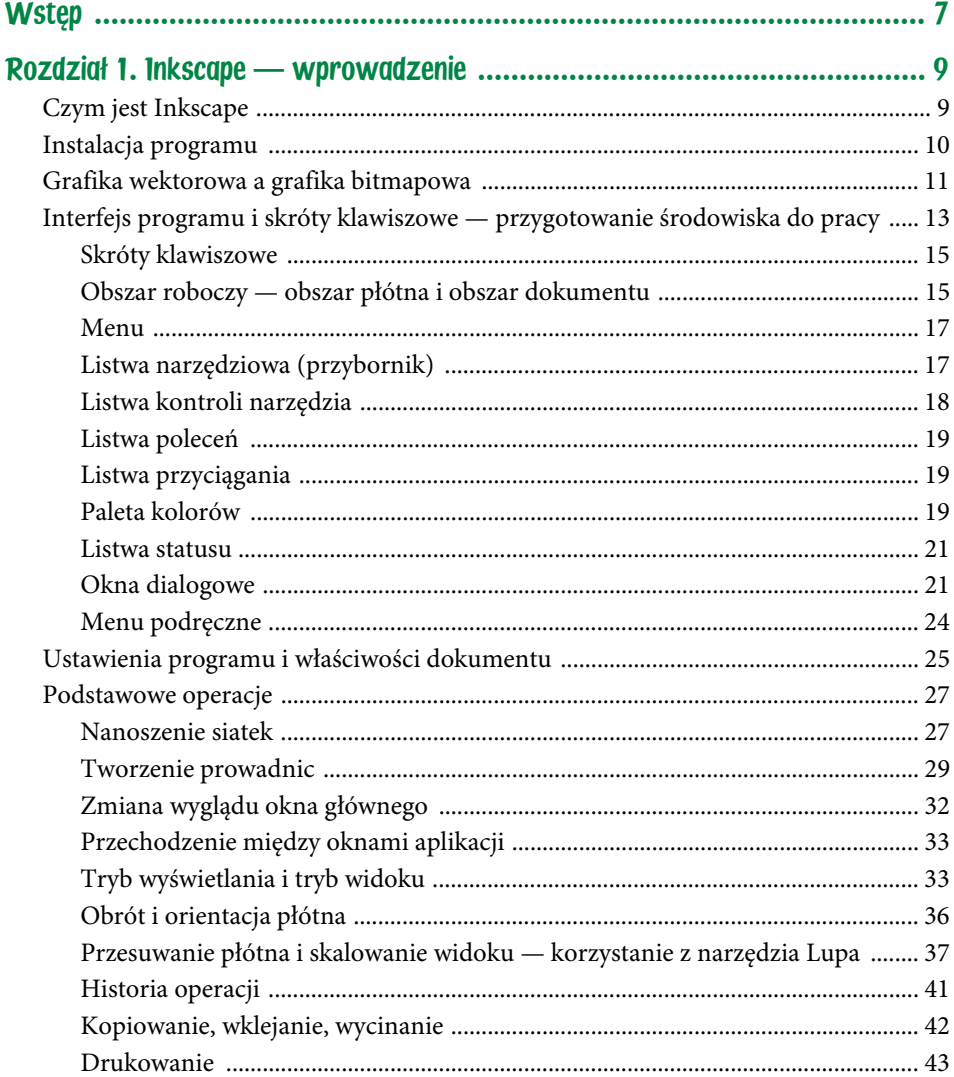

Inkscape. Podstawowa obsługa programu

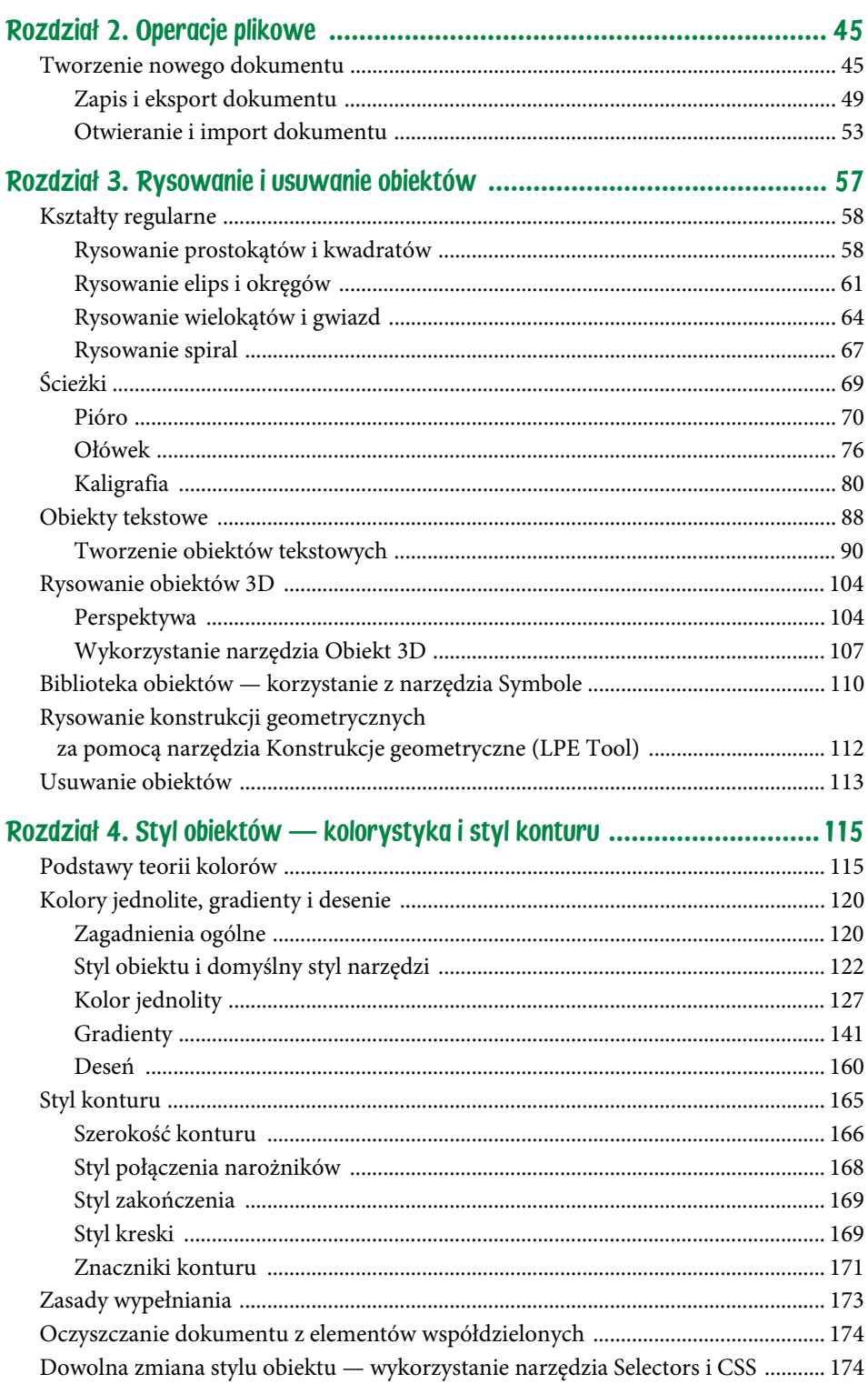

 $\boldsymbol{4}$ 

 ${\bf 5}$ 

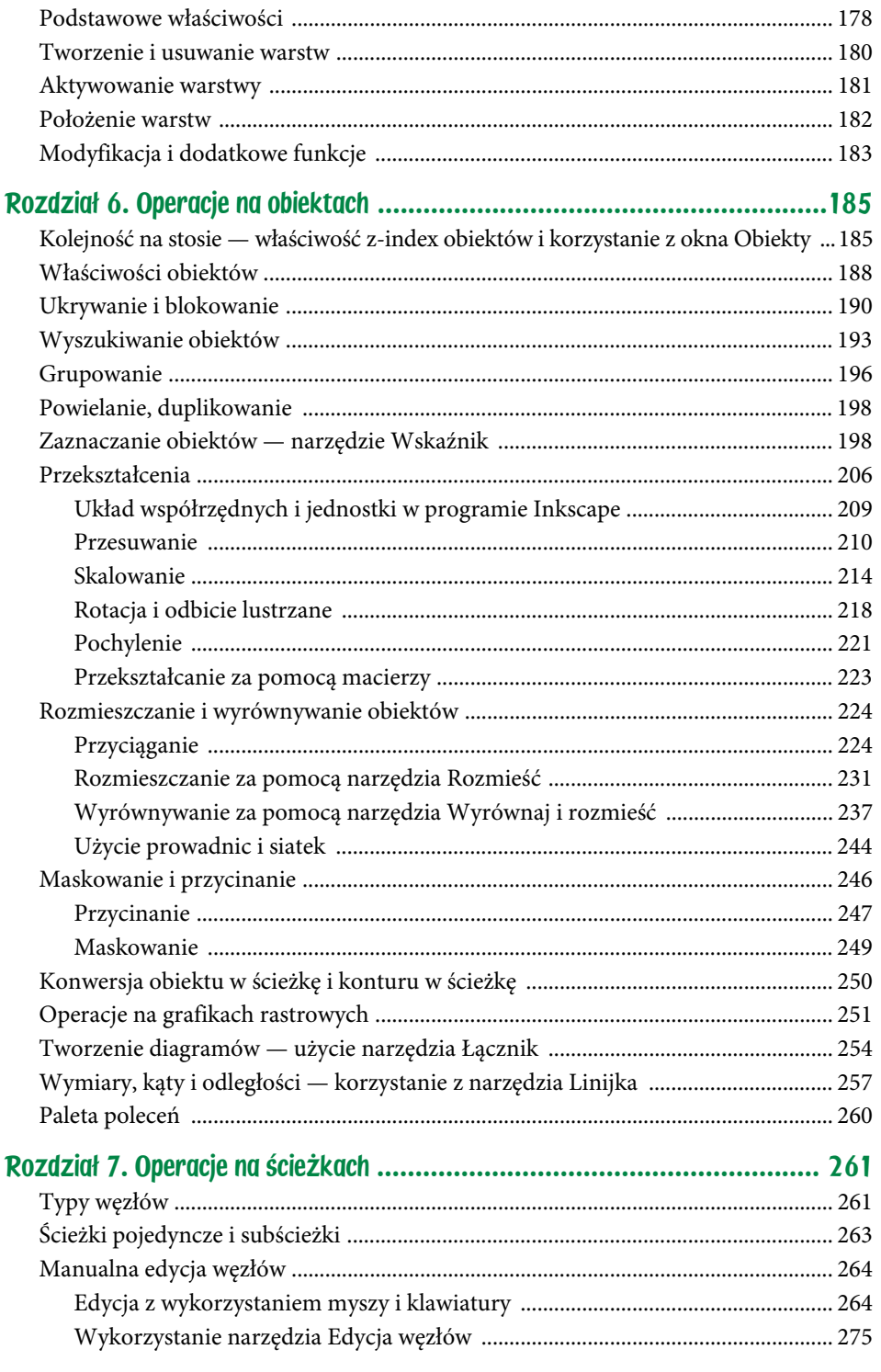

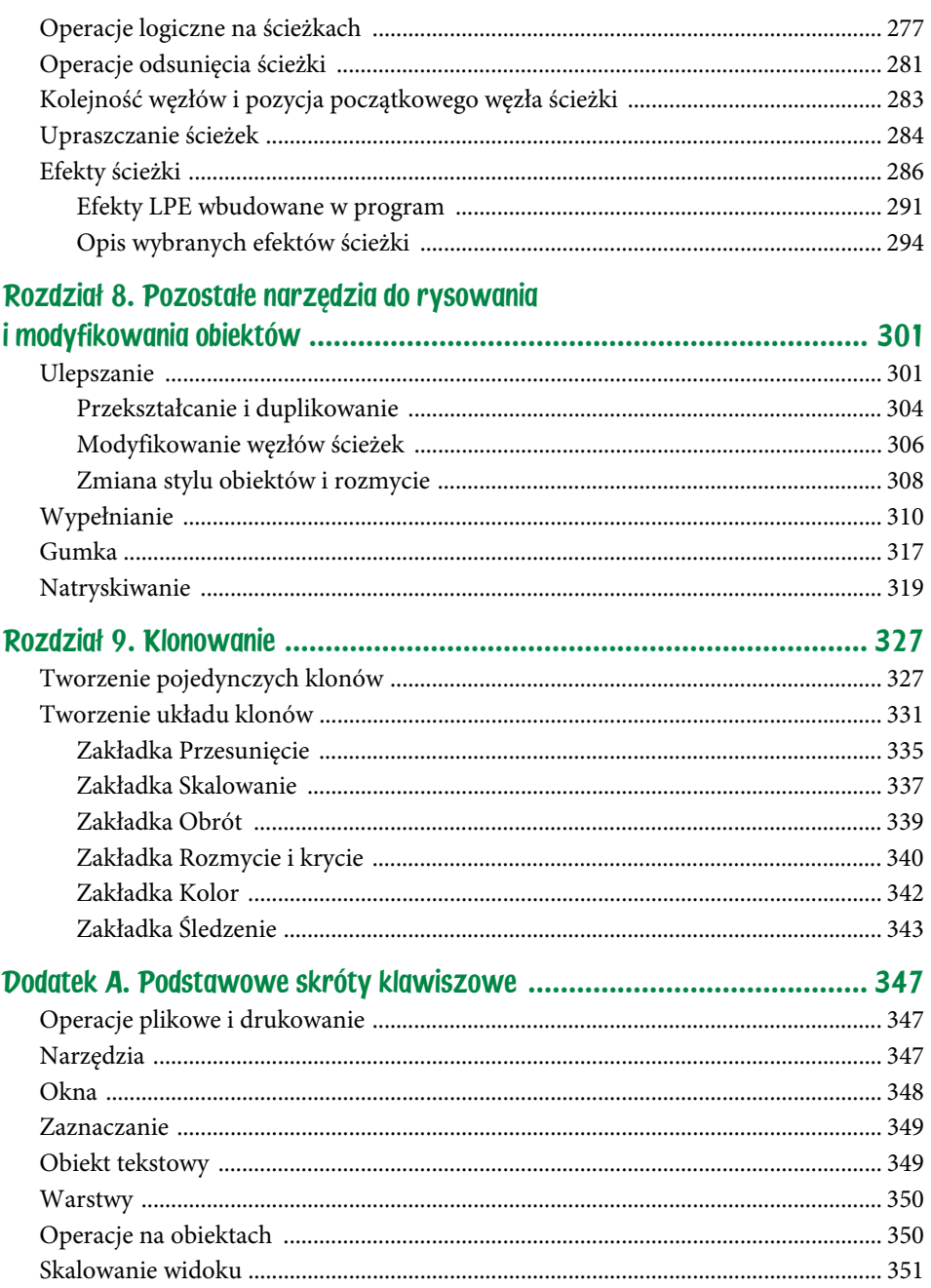

## Rozdział 5. **Warstwy**

Warstwy są spotykane we wszystkich liczących się programach graficznych. Umożliwiają pewnego rodzaju grupowanie obiektów (nie należy tego mylić z grupowaniem opisanym w rozdziale 6.) i pozwalają na operowanie nimi w taki sposób, jakby znajdowały się na nałożonych na siebie, przezroczystych warstwach folii.

W edytorach graficznych rysunek powstaje przez nałożenie widocznych warstw jedna na drugą (rysunek 5.1). Wiążą się z tym dwie główne cechy warstw: **widoczność** oraz **położenie** warstwy wzdłuż osi z (tj. położenie na stosie). Dzięki tym właściwościom można prosto koordynować nakładanie się warstw na siebie, a tym samym wpływać na końcowy obraz.

Zalety warstw docenimy w bardziej rozbudowanych projektach z wieloma obiektami, ponieważ pozwalają na grupowanie elementów z racji funkcji, jakie spełniają w rysowanej grafice. Użycie warstw daje nam możliwość częściowego ustalenia takiej grupie obiektów pewnych wspólnych cech, tymczasowego ukrywania ich i tym samym zapewnia swobodną edycję pozostałych fragmentów grafiki.

Podstawowe właściwości warstwy, na której znajduje się zaznaczony obiekt (jak **nazwa aktywnej warstwy**, jej **widoczność** czy **blokada** warstwy), są wyświetlane na listwie statusu (rysunek 5.2). Są to zarazem jedyne informacje o warstwach, jeśli nieaktywne jest okno Warstwy opisane w dalszej części rozdziału. Mimo że zgromadzenie tych funkcji na listwie statusu jest przydatne, bardzo szybko zdamy sobie sprawę, że praca przy bardziej zaawansowanych projektach bez okna Warstwy jest praktycznie niemożliwa.

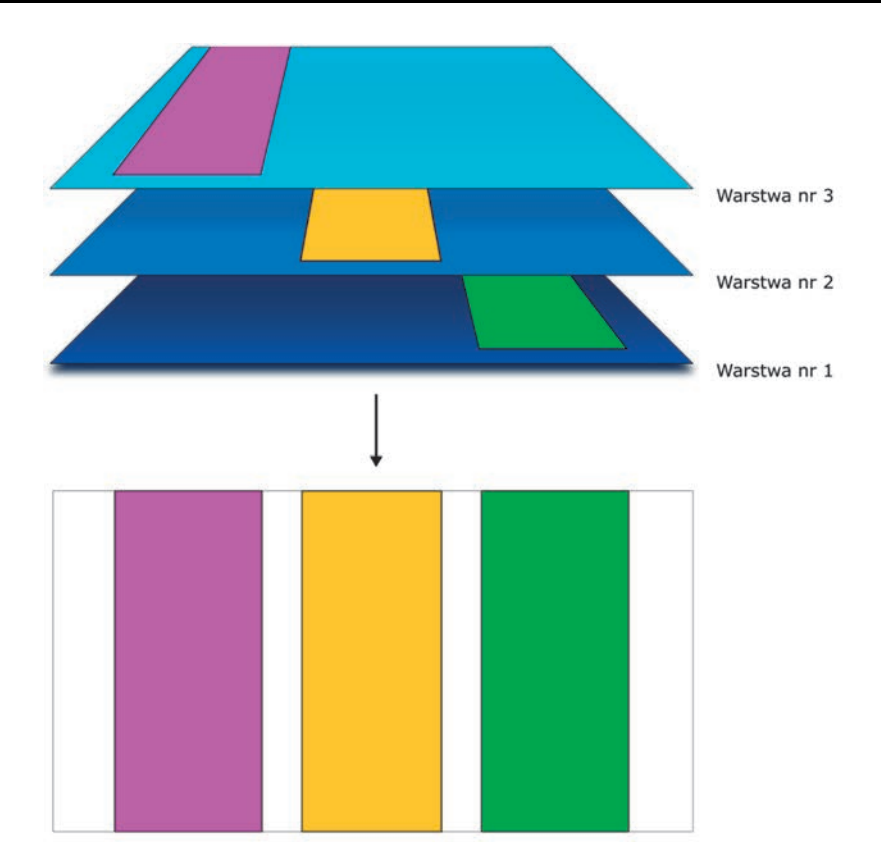

Rysunek 5.1. Schemat powstawania wynikowego obrazu przez nakładanie na siebie trzech warstw z umieszczonymi na nich obiektami. Numer warstwy jest jednocześnie położeniem na stosie

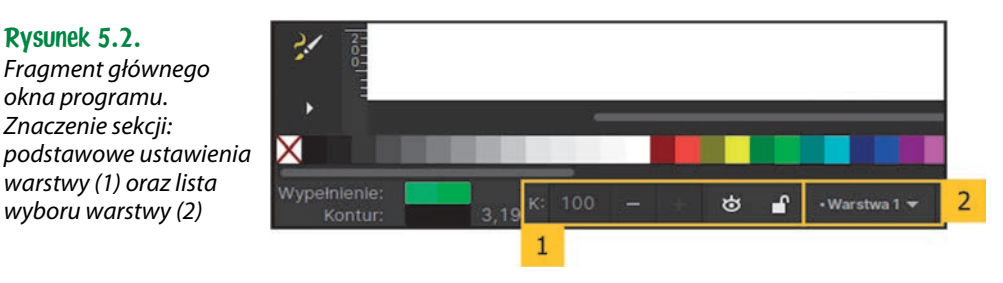

#### Podstawowe właściwości

Nowe warstwy możemy edytować i tworzyć na kilka sposobów. Jednym z nich jest skorzystanie z podmenu Warstwy, innym jest użycie opisanego w rozdziale 6. okna Obiekty, lecz głównym jest korzystanie z okna Warstwy, które jest przeznaczone specjalnie do obsługi warstw. W podmenu Warstwa umieszczono większość poleceń dostępnych we wspomnianym oknie, a także kilka dodatkowych poleceń przenoszących zaznaczenie pomiędzy różnymi warstwami. W samym oknie tych poleceń nie ma, za to jest kilka dodatkowych, które można uruchomić z menu kontekstowego tylko z poziomu tego okna. Tym bardziej zasadne jest korzystanie z okna Warstwy i odpowiednich skrótów klawiszowych, dzięki czemu będziemy mieli szybki dostęp do wszystkich możliwych poleceń. I ten właśnie sposób obsługi warstw zostanie tu opisany.

Okno możemy otworzyć skrótem Shift+Ctrl+L lub z menu Warstwa/Warstwy…. Okno Warstwy zostało pokazane na rysunku 5.3. W górnej części okna (sekcja 1.) znajduje się spis wszystkich warstw w bieżącym dokumencie. W sekcji poniżej (sekcja 2.) znajdują się przyciski kontrolujące położenie na stosie aktywnej warstwy, a także ikony do tworzenia nowej i usuwania aktywnej warstwy. Z poziomu sekcji widocznej na samym dole okna (sekcja 4.) określimy rozmycie i krycie całej warstwy, a więc jednocześnie wszystkich obiektów, które się na niej znajdują. Ostatnia nieopisana sekcja określa typ **przesłaniania** (**przenikania**), czyli sposób mieszania kolorów podczas nakładania się aktywnej warstwy i pozostałych warstw w dokumencie (sekcja 3.).

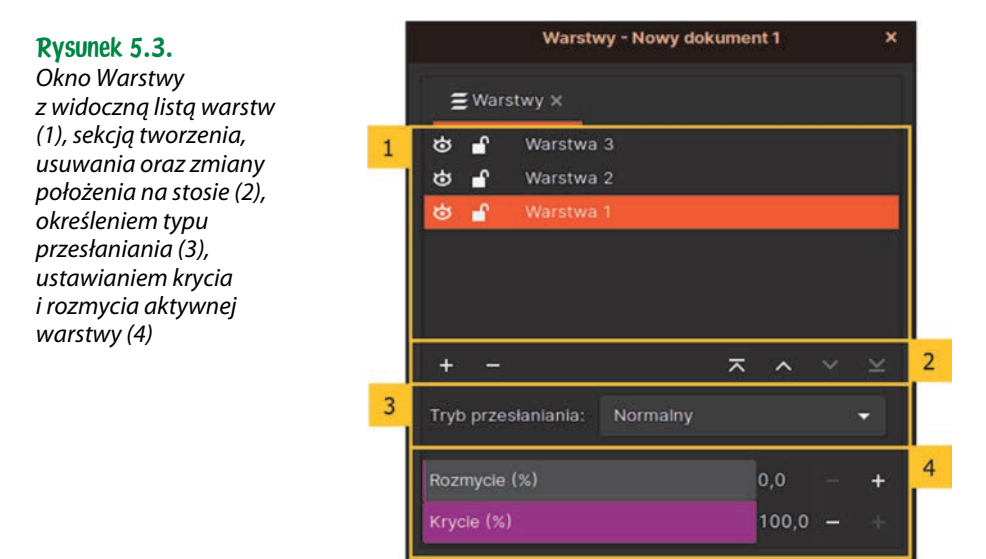

Jak wcześniej wspomniałem, do części funkcji uruchamianych z poziomu okna Warstwy dostaniemy dostęp, dopiero gdy otworzymy menu kontekstowe na pasku z nazwą warstwy (sekcja 1. na rysunku 5.3). Takie menu ilustruje rysunek 5.4. Została tam wyróżniona sekcja gromadząca właśnie te polecenia i dotyczą one widoczności/blokowania wszystkich warstw jednocześnie, a także przełączania widoczności/blokowania pomiędzy aktywną a pozostałymi warstwami w dokumencie.

Rysunek 5.4. Menu podręczne uruchomione z poziomu okna Warstwy z widoczną sekcją (1) ukrywania/wyświetlania, a także zablokowania/ odblokowania warstw w dokumencie

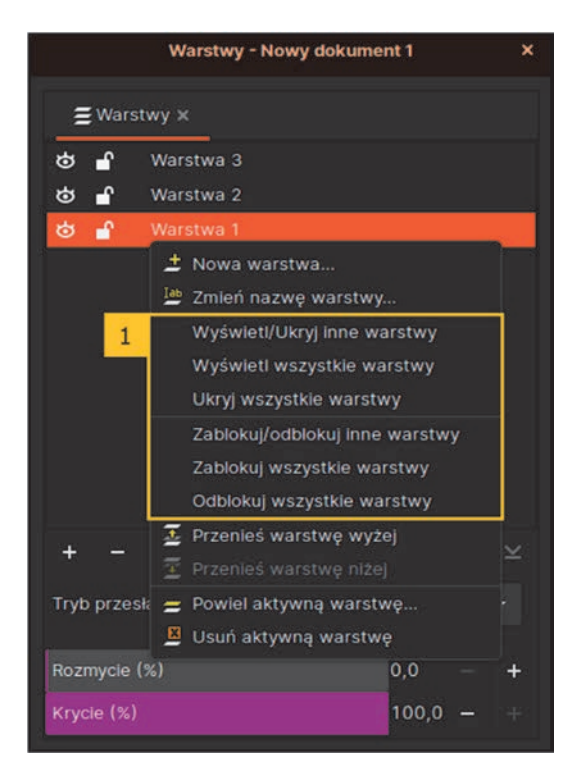

Program pozwala na tworzenie praktycznie nieograniczonej liczby warstw. Każda warstwa charakteryzuje się unikatową w danym dokumencie nazwą i określonym położeniem w strukturze dokumentu SVG. Wszystkie ustawienia działają w zakresie warstwy, co oznacza, że dotyczą wszystkich zgromadzonych na niej obiektów. Warstwa może być poniekąd traktowana jako obiekt, który można zmodyfikować czy też usunąć z dokumentu.

### Tworzenie i usuwanie warstw

Podczas tworzenia nowego dokumentu automatycznie jest do niego dodawana warstwa o domyślnej nazwie Warstwa 1; jest ona zarazem jedyną w dokumencie.

Po otwarciu okna warstw, np. skrótem Shift+Ctrl+L, możemy utworzyć nową warstwę, naciskając ikonę  $\pm$  i określając w nowo otwartym oknie jej nazwę (pole Nazwa warstwy) oraz położenie względem aktywnej warstwy (opcja Lokalizacja). Do wyboru mamy położenie nad aktywną warstwą (pozycja Ponad aktywną) lub pod nią (pozycja Poniżej aktywnej) oraz utworzenie subwarstwy, czyli warstwy zagnieżdżonej (pozycja Jako warstwa podrzędna do aktywnej).

Nowa warstwa zaraz po utworzeniu staja się aktywna, o czym jesteśmy informowani podświetleniem paska z jej nazwą w oknie Warstwy (rysunek 5.3).

Przycisk  $\blacksquare$  bezpowrotnie usuwa aktywną warstwę z dokumentu wraz z jej subwarstwami oraz obiektami, które się na niej znajdowały. Warstwa zagnieżdżona jest zależna od warstwy nadrzędnej, co w praktyce oznacza, że zmiana parametrów warstwy nadrzędnej (krycie, widoczność itd.) określa parametry warstwy podrzędnej. Ta zależność nie działa w odwrotnym kierunku, czyli te parametry możemy określić dla subwarstwy indywidualnie.

Nową warstwę możemy także utworzyć jako kopię już istniejącej. Służy do tego polecenie Powiel aktywną warstwę… w podręcznym menu otwartym przez wciśnięcie prawego klawisza myszy na pasku z nazwą aktywnej warstwy (rysunek 5.4). Warstwa jest kopiowana wraz ze wszystkimi znajdującymi się na niej obiektami, a jej nazwa jest nazwą warstwy kopiowanej z dopiskiem kopia.

#### Aktywowanie warstwy

Jeśli w dokumencie znajduje się tylko jedna warstwa, to ona będzie aktywna, a wszystkie rysowane obiekty będą położone właśnie na niej. Z poziomu okna Warstwy możemy przełączać się pomiędzy nimi, używając klawiszy górnej i dolnej strzałki, lub klikając pasek z nazwą warstwy. Gdy kliknie się obiekt na płótnie, aktywna stanie się warstwa, na której ten obiekt się znajduje. Co istotne, stosowanie innych metod zaznaczania obiektów — skróty klawiszowe, ramka zaznaczania — nie zmienia aktywnej warstwy.

Rozmieszczanie obiektów na różnych warstwach potrafi znacząco zwiększyć komfort pracy podczas zaznaczania obiektów na płótnie. Pewien wpływ na zaznaczanie obiektów położonych na różnych warstwach przy użyciu skrótów klawiszowych mają opcje narzędzia Wskaźnik w ustawieniach programu (rysunek 5.5). Przedstawione opcje są domyślne i w większości przypadków dają największe korzyści, w pełni pozwalając na wykorzystanie wszystkich zalet stosowania warstw. W szczególności dotyczy to opcji Zaznaczaj jedynie w obrębie aktywnej warstwy, a także opcji Pomijaj ukryte obiekty i warstwy oraz Pomijaj zablokowane obiekty i warstwy. Gdy zaznaczymy wspomniane opcje, będziemy mieć pewność, że zaznaczone zostaną wyłącznie obiekty na aktywnej warstwie, i to te, które potencjalnie chcemy edytować, a więc takie, które nie są zablokowane i nie są ukryte. Cały czas możemy jednak dodawać do zaznaczenia obiekty z różnych warstw, stosując ramkę zaznaczania i/lub dodatkowo klawisz Shift.

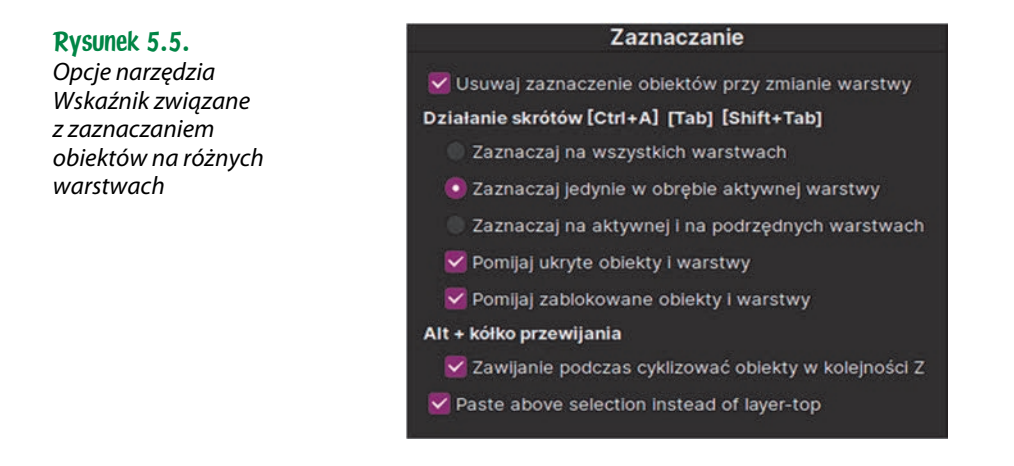

#### Położenie warstw

Jak napisano na początku rozdziału, główną cechą warstw jest ich kolejność. By zmienić wzajemne położenie warstw, możemy skorzystać z przycisków położonych po prawej stronie okna Warstwy (sekcja 2. na rysunku 5.3). Do wyboru mamy przemieszczenie aktywnej warstwy o jedną pozycję w dół  $\vee$  lub w górę  $\sim$  oraz przeniesienie na spód  $\simeq$  lub na wierzch  $\overline{\sim}$  stosu warstw.

Możemy także skorzystać z przeciągania. Łapiąc i przeciągając pasek z nazwą aktywnej warstwy w sekcji 1. na rysunku 5.3, możemy zmienić jej położenie na stosie. Możemy upuścić pasek w dowolnym miejscu listy, pomiędzy innymi wyświetlanymi warstwami lub na podświetlonej aktualnie nazwie innej warstwy. Ta ostatnia operacja przekształci przesuwaną warstwę w warstwę zagnieżdżoną (subwarstwę) tej, na którą ją upuściliśmy.

Wygodnymi poleceniami dostępnymi jedynie z poziomu menu są funkcje przenoszenia zaznaczonego obiektu lub obiektów z aktywnej warstwy na tę znajdującą się powyżej (Warstwa/Przenieś zaznaczenie na wyższą warstwę) lub poniżej (Warstwa/Przenieś zaznaczenie na niższą warstwę) oraz na warstwę określoną przez nas w nowo otwartym oknie (polecenie Warstwa/Przenieś zaznaczenie na warstwę…).

Nawet gdy w dokumencie znajduje się tylko jedna warstwa, możemy ją usunąć. Tym samym grafika będzie rysowana bezpośrednio na płótnie, co może utrudnić jej dalszą edycję. Pamiętajmy o tym i w miarę możliwości starajmy się nie usuwać wszystkich warstw z dokumentu. Jeśli jednak to nastąpi, możemy zaznaczyć wszystkie obiekty na płótnie skrótem Ctrl+A, utworzyć nową warstwę i korzystając z menu Warstwa/Przenieś zaznaczenie na warstwę…, wskazać nową warstwę jako tę, na którą chcemy przenieść aktywne obiekty.

#### Modyfikacja i dodatkowe funkcje

W każdej chwili możemy zmienić nazwę warstwy, klikając pasek z jej nazwą w oknie Warstwy lub wybierając w podręcznym menu (rysunek 5.4) polecenie Zmień nazwę warstwy….

Widoczność można kontrolować kliknięciem ikony w oknie warstw lub na listwie statusu (rysunek 5.2). Otwarte oko sygnalizuje widoczność warstwy, zamknięte — niewidoczność. Ukrycie warstwy uniemożliwia zaznaczanie i modyfikację znajdujących się na warstwie obiektów. Widoczność warstwy aktywnej i pozostałych zmienimy także z opisanego wcześniej menu podręcznego. Najciekawszym poleceniem jest tu Wyświetl/Ukryj inne warstwy pozwalające ukryć wszystkie warstwy poza aktywną bądź je wyświetlić.

Tak jak ikona  $\circled{v}$  w oknie warstw i na listwie statusu kontroluje widoczność, tak położona obok ikona <sup>ko</sup> kontroluje blokadę warstwy. Otwarta kłódka sygnalizuje, że mamy dostęp do obiektów na warstwie, natomiast kłódka zamknięta oznacza brak możliwości edytowania tych obiektów. Obiekty na zablokowanej warstwie są w dalszym ciągu widoczne. Jest to bardzo przydatna funkcja, dzięki której w dalszym ciągu widzimy grafikę w całości, ale zablokowane elementy nie mogą zostać przypadkowo zaznaczone i w ten sposób nie przeszkadzają podczas edycji pozostałych.

Ignorowanie warstw zablokowanych i niewidocznych podczas zaznaczania obiektów za pomocą skrótów klawiszowych jest domyślnym zachowaniem programu. Opcje, które to kontrolują, widoczne są na rysunku 5.5. Gdy używamy skrótów klawiszowych, a naszym celem jest zaznaczenie obiektów ukrytych/zablokowanych na ukrytych/zablokowanych warstwach, musimy usunąć zaznaczenie opcji Pomijaj ukryte obiekty i warstwy oraz Pomijaj zablokowane obiekty i warstwy.

Gdy w dokumencie utworzono dużo warstw, możemy mieć problem ze znalezieniem szukanej. Program pozwala na **wyszukanie** warstwy po jej nazwie. Gdy aktywne jest okno warstw, wystarczy zacząć wpisywać z klawiatury szukaną nazwę. Gdy program napotka warstwę o podanej lub zbliżonej nazwie, automatycznie ustawi ją jako aktywną.

Ostatnią funkcją warstw, o jakiej należy wspomnieć, jest Tryb przesłaniania widoczny w sekcji 3. na rysunku 5.3. Ustawiona wartość wpływa na sposób wyświetlania grafiki w tych obszarach, gdzie obiekty poszczególnych warstw się na siebie nakładają. Gdy na warstwie położonej wyżej na stosie będą znajdować się obiekty i zmienimy wartość parametru z Normalny na jakikolwiek inny, obiekty nie zasłonią tych położonych na niższych warstwach, za to zmienią wygląd wspólnego obszaru. Funkcja ta to nic innego jak filtr Mieszanie działający w obrębie wszystkich warstw. Opis filtrów i inne wstępne informacje na temat zaawansowanych funkcji programu zawiera rozdział 12. Przykład zastosowania trybu przesłaniania został zilustrowany na rysunku 5.6. Górna część rysunku to grafika wyjściowa położona na pierwszej warstwie, dolna pokazuje efekt nałożenia na tę warstwę dwóch kolejnych z trybem przesłaniania ustawionym kolejno na Barwa i Kolor, co ostatecznie dało efekt sepii. Co bardzo ważne, barwa poszczególnych obiektów, które znajdują się na warstwach z trybem przesłaniania innym od domyślnego, determinuje uzyskany efekt.

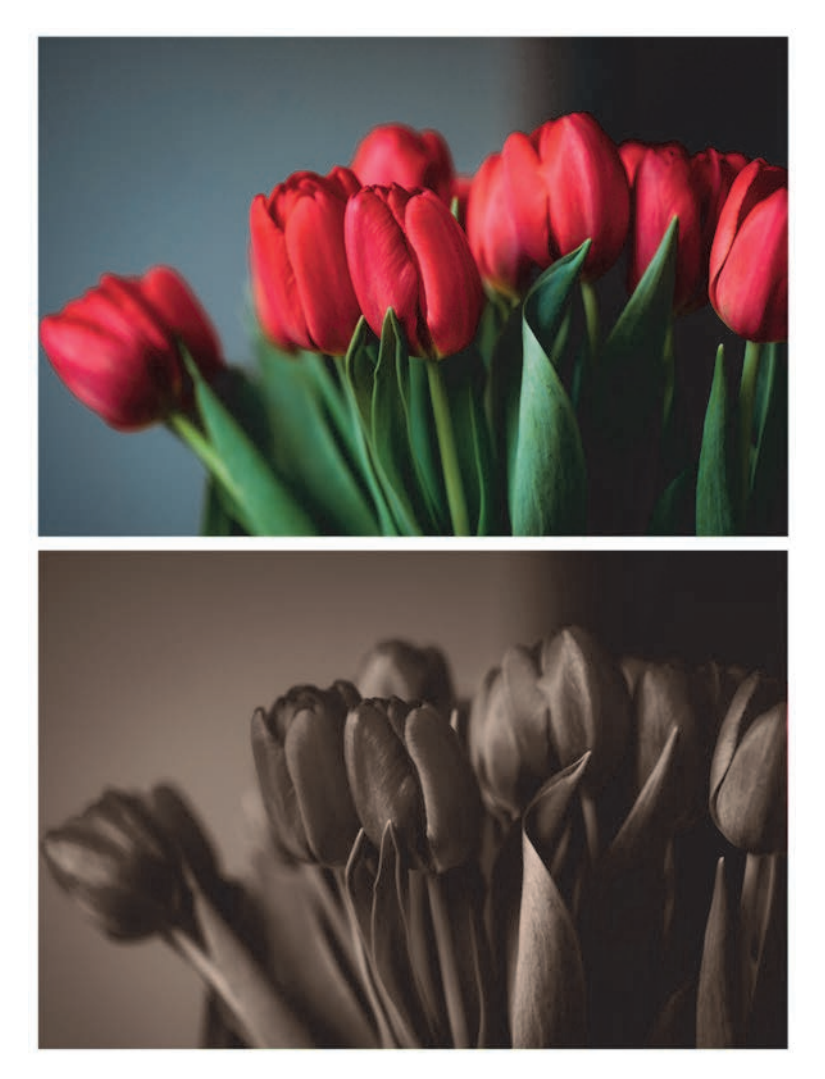

Rysunek 5.6. Przykład wpływu opcji Tryb przesłaniania na sposób wyświetlania grafiki po nałożeniu na siebie warstw

# PROGRAM PARTNERSKI - GRUPY HELION -

1. ZAREJESTRUJ SIĘ<br>2. PREZENTUJ KSIĄŻKI

Zmień swoją stronę WWW w działający bankomat!

Dowiedz się więcej i dołącz już dzisiaj! http://program-partnerski.helion.pl

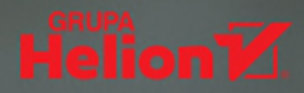

#### Chcesz się nauczyć grafiki komputerowej?

Jeśli z jakiegoś powodu – marzenia, potrzeby życiowej, wymagań zawodowych – czujesz, że Twoją następną umiejętnością powinno być projektowanie grafiki oraz dostosowywanie jej do własnych celów, to dobrze. Jesteś w domu. W domu Inkscape, czyli darmowego programu do tworzenia grafiki wektorowej. Powstał on w ramach projektu kreowania wolnego oprogramowania GNU, oferuje naprawde spore możliwości i jest dostępny zarówno dla systemu Linux, jak i Mac OS oraz Windows.

O tym, jak duże możliwości ma ten program, może świadczyć to, że jego użytkownicy porównują go do CorelDRAW. Inkscape posiada więc wszelkie funkcjonalności, jakich oczekujemy od oprogramowania do obróbki grafiki. Można w nim projektować różnego rodzaju symbole, znaki towarowe czy logotypy. Umożliwia także tworzenie ikon, a nawet postaci komiksowych. Za pomocą Inkscape możesz przekształcać istniejące już obiekty - nadać im pożądany gradient, przezroczystość, kaligrafię itd.

Co istotne - program ma polskie menu.

#### Co jeszcze istotniejsze – z tym podręcznikiem szybko i bezproblemowo opanujesz obsługę Inkscape w najnowszej wersji:

- > Poznasz możliwości programu
- > Bedziesz pracować na plikach
- > Dowiesz się, jak tworzyć i usuwać obiekty
- > Opanujesz podstawy pracy z kolorem i kształtem
- > Nauczysz się operować na warstwach, obiektach i ścieżkach

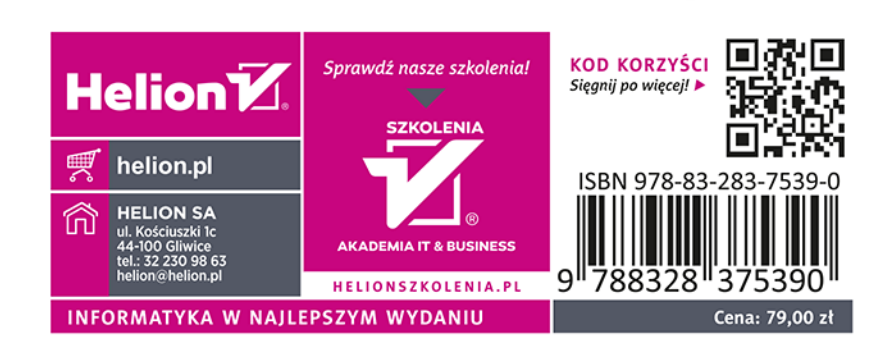